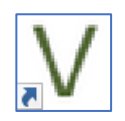

Ausschreibungserfassung **Vera**nstalter (VERA)

# **Allgemein**

Mit der Einführung von VERA soll den Veranstaltern und den Profi-Meldestellen die Bearbeitung der Ausschreibungen erleichtert werden.

Features, wie z. B. Terminplanung, LPO- und WBO-Konformität, Textbausteine für Cups, Serien und Meisterschaften usw. werden bei der Ausschreibungserstellung unterstützend zur Verfügung stehen.

Der ständige Informationsaustausch zwischen Vera-Ausschreibungsverwalter (Ansprechpartner des Veranstalters) und den Mitarbeitern der LK intensivieren die Zusammenarbeit.

# **Ablauf**

Der Veranstalter benennt mit der Terminanmeldung einen Vera-Ausschreibungsverwalter; der LV stellt dieser Person die entsprechenden Ausschreibung des letzten Jahres (oder auf Anfrage auch vorheriger Jahre) zur Verfügung.

Gem. Terminplan erhält der Veranstalter nun die Möglichkeit gem. seinen Wünschen zu gestalten bzw. umzuarbeiten; dabei stehen sogenannte "Textbausteine" der LK zur Verfügung. Diese Textbausteine können, genehmigte Cups/Serien, Qualifikationen, Wertungsprüfungen usw. enthalten. In einem frei definierbaren Feld kann sowohl der Veranstalter als auch die LK Anmerkungen zum Ausschreibungsinhalt vermerken.

## **Wie funktioniert Vera?**

Nachfolgend eine kurze Erklärung, was wie funktioniert!

## **Installation**

Die entsprechende Programm.exe muss auf dem PC/Laptop installiert werden. Bitte darauf achten, dass ausreichend Arbeitsspeicher (RAM) vorhanden ist.

VERA-Client als Download. Die .exe funktioniert einfach ohne eine Installation und verbindet sich mit dem Test-SyncServer.

http://www.more-projects.de/downloads/vera.exe (ca. 80 MB)

oder

http://www.more-projects.de/downloads/vera.zip (ca. 24 MB, gezipped)

# **Anmeldung**

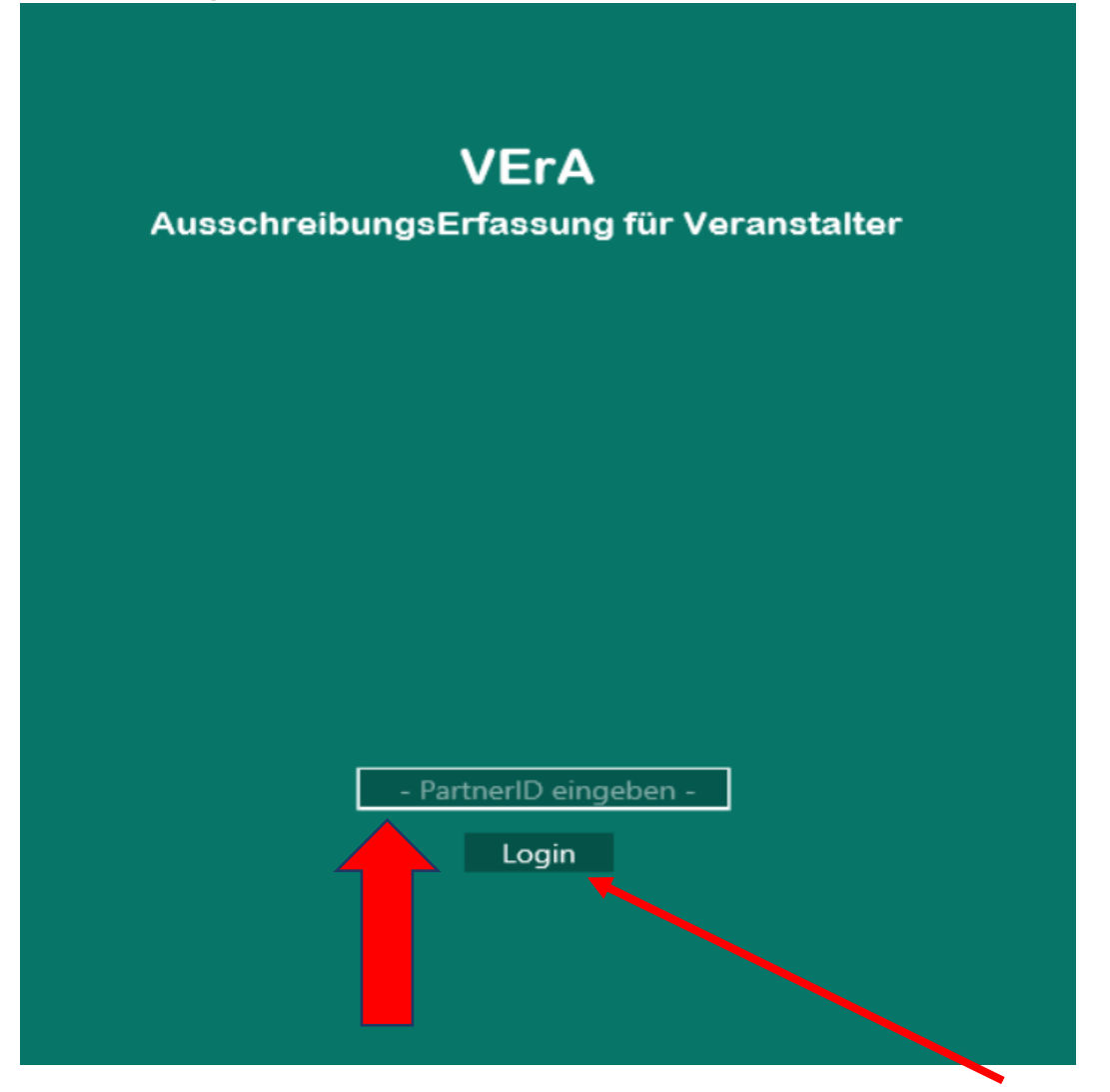

Bei – PartnerID eingeben – bitte die PNr aus Nennung Online eingeben. Dann "Login"

#### V VERA Ausschreibungserfassung Veranstalter

VERA 1.0.0.7

#### Veranstaltungen

362009004 Hildesheim- Marienburg

29.02.-01.03.2020

362012004 Hohenhameln 20 - 22.03.2020

362014008 Niedernstöcken 03.-05.04.2020

362016003 Hohenhameln 17.-19.04.2020

362017003 Westercelle 24 .- 26.04.2020

362021001 Burgdorf 22 .- 24.05.2020

**Einstellungen** 

Einstellungen

Auf der linken Seite findet man nun die Auflistung aller zur Verfügung stehenden Veranstaltungen (alphabetische Reihenfolge)

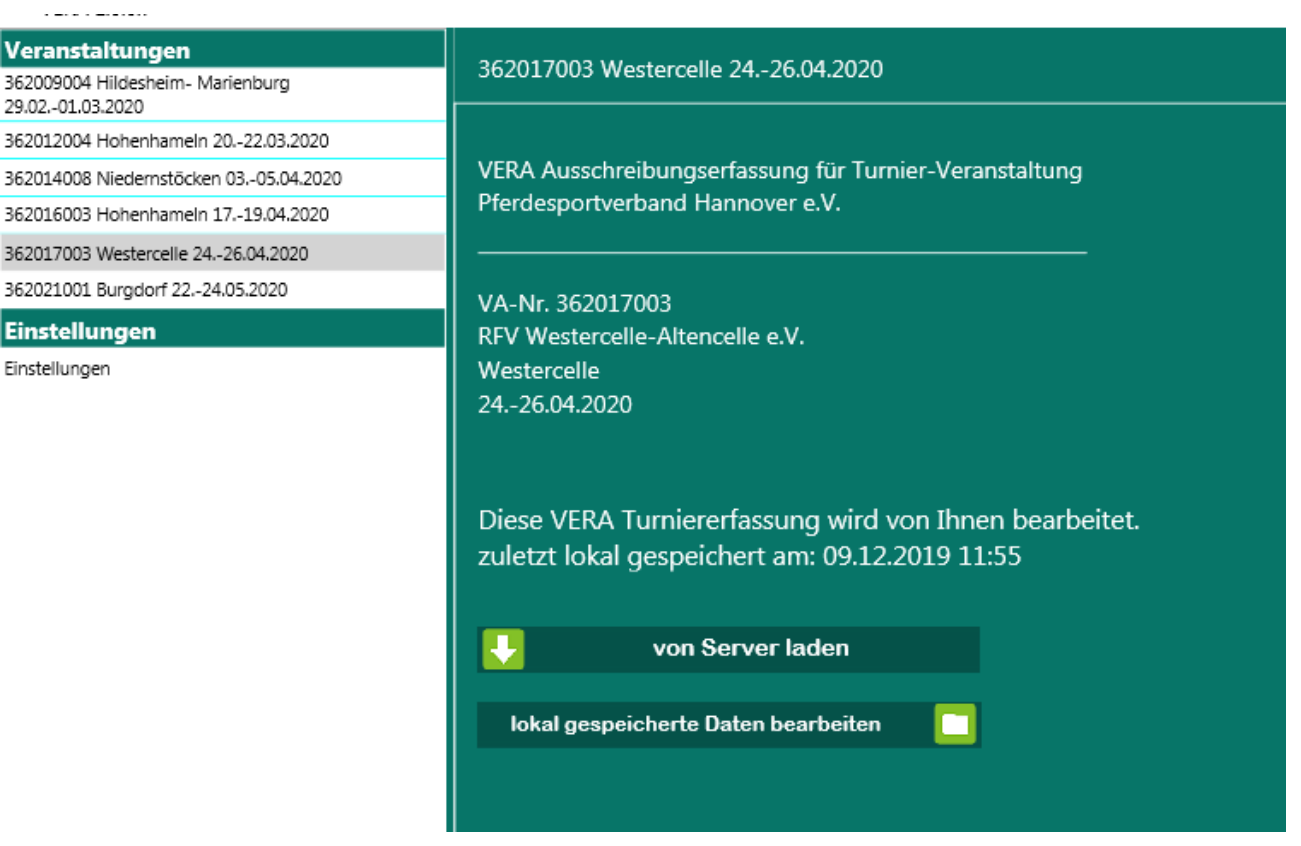

Zum erstmaligen Gebrauch muss man die Ausschreibung vom Server laden; danach kann man die "lokal gespeicherte Daten" nehmen.

Ggfs. wir Ihnen eine Auswahl an Vorlagen von Ausschreibungen aus den letzen Jahren angeboten, wenn die Auswahl einmal getroffen wurde, kann Sie von Ihnen nicht mehr geändert werden, nur noch von der Geschäftsstelle.

## **Allgemeine Daten**

461926032 Bad Driburg-Alhausen

Turnierfachleute

#### **Texte**

Besondere Bestimmungen

Teilnehmerkreis

Beschaffenheit Plätze

#### **Adressen**

Nennungen

Rechnung

NeOn Verwalter

Gebühren

Preise und Gebühren

#### Prüfungen

Prüfungen Übersicht

1 Springprüfung Kl.L

2 Reiter-WB Schritt - Trab - Galopp

7

3 Reiter-WB Schritt - Trab - Galopp

4 Pony-Führzügel-WB

5 Dressur-WB (E1)

6 Standard-Spring-WB

7 Jump and Run mit Fun Trail

8 Komb. Mannschaftswettbewerb Kl. E/A\*\*/L

# Menüführung

## **Befehle zur Bearbeitung**

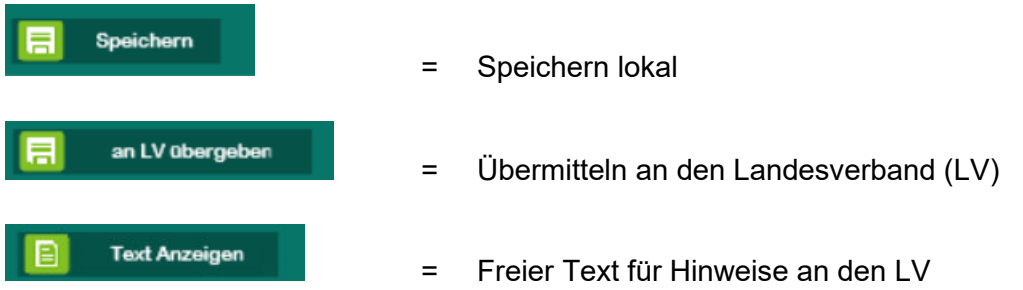

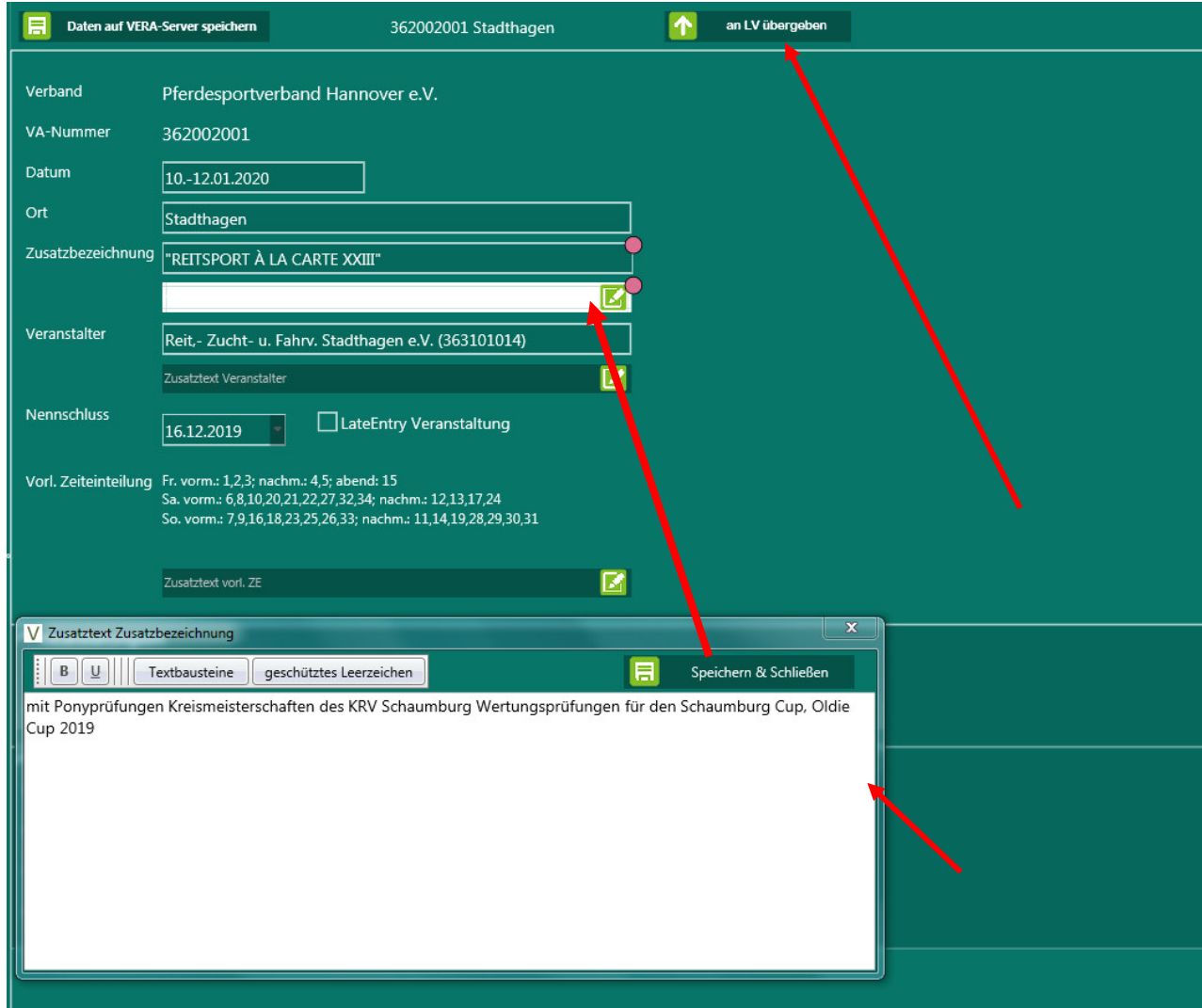

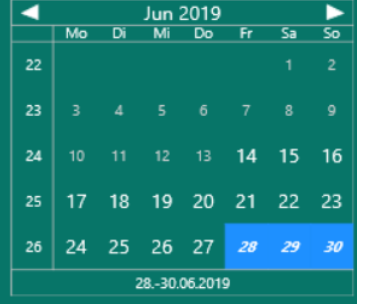

Das Datum wird durch entsprechende Auswahl im Kalender regeneriert! Der Nennschluss wird gem. Terminplan vorgegeben, ist jedoch änderbar! Bei "LateEntry" ist ein entsprechendes Häkchen zu setzen und der Nennschluss anzupassen.

Überall, wo das Feld "Zusatztext" erscheint, können Textergänzungen eingegeben werden bzw. liegen die Textergänzungen der letzten Ausschreibung!

Z.B. für Handicaps in den Prüfungen, ergänzende Hinweise...

## **Zusatztexte – Textbausteine**

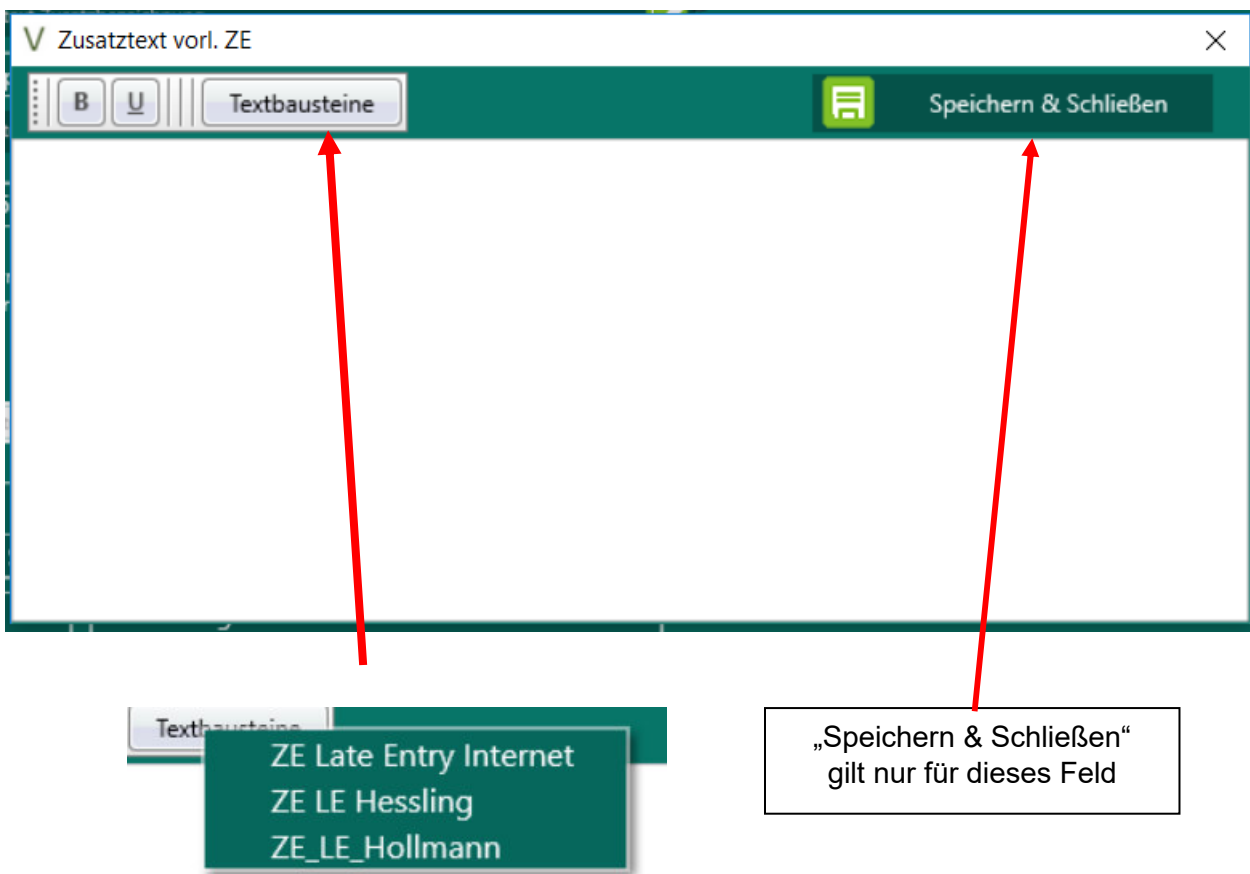

## **Veranstaltungsort** – Bitte die **Navianschrift** vom Veranstaltungsort angeben!!!!

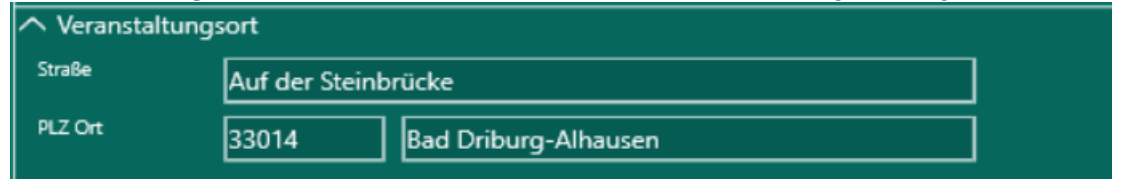

## **Bankverbindung**

-- > Bitte abgleichen, ob aktuell!

## **Turnierfachleute**

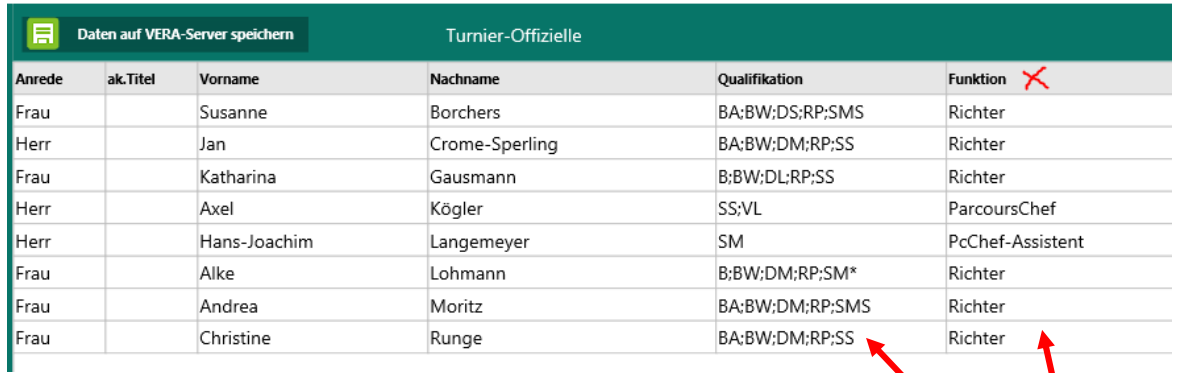

Auflistung der letzten bzw. der übermittelten Veranstaltung

neuer Eintrag

= Offizielle ergänzen

Den Vornamen und Nachnamen in der Liste ergänzen; wenn man dann die "Funktion" auswählt, wird überprüft, ob der Offizielle eine entsprechende Qualifikation besitzt. Sollte der Offizielle nicht registriert sein, kommt eine entsprechende Fehlermeldung.

Achtung: Das Feld "Funktion" **muss zwingend ausgefüllt sein**, da sonst die Übermittlung des Richters/Parcourschefs an den LV nicht erfolgen kann!

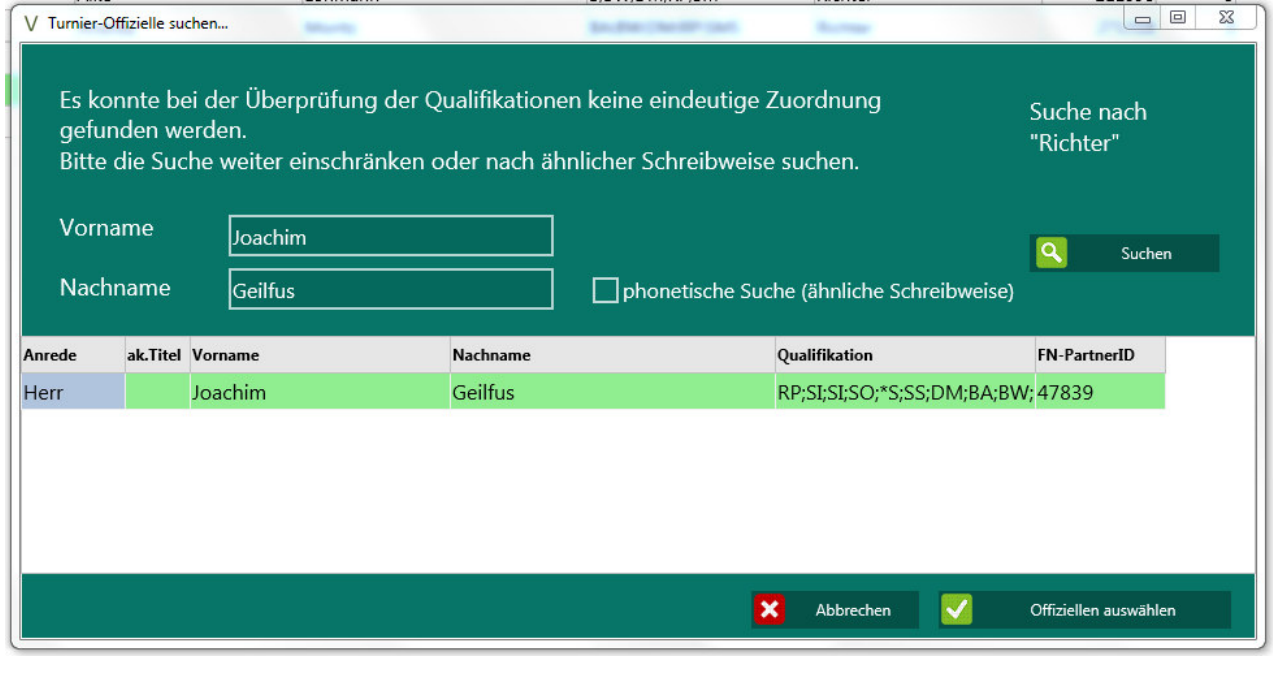

Eintrag löschen

= Offiziellen löschen

Die entsprechende Person/den entsprechenden Eintrag in der Liste auswählen, so dass es farblich markiert ist und dann den Befehl "Eintrag löschen" drücken.

#### **Besondere Bestimmungen / Teilnehmerkreis / Beschaffenheit Plätze**

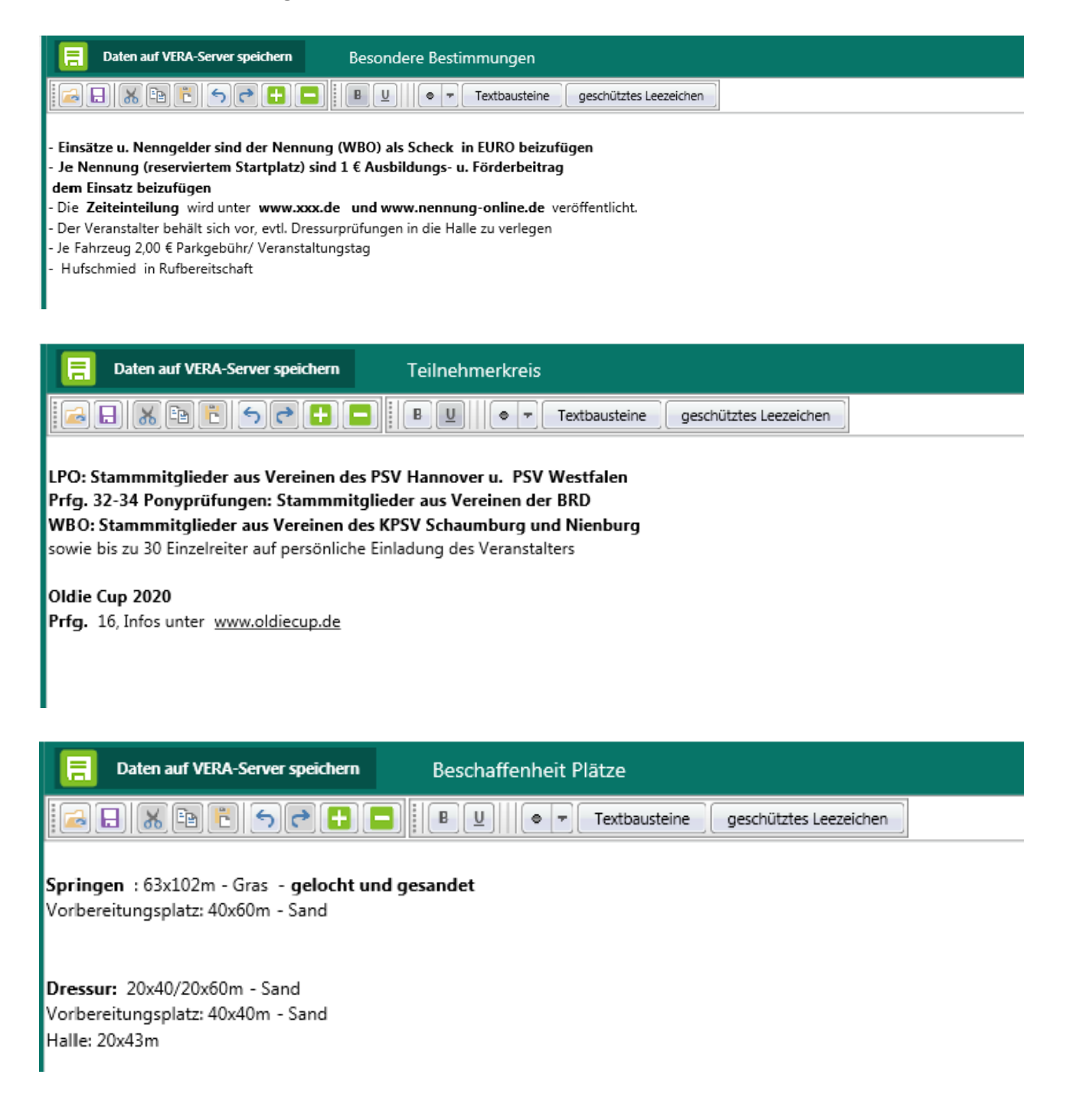

Es handelt sich jeweils um Fließtexte.

- **keine** manuellen Umbrüche oder Zeichen-/Worttrennungen verwenden
- **keine Kursivschrift oder Symbole verwenden**
- eine neue Absätze/Sätze immer mit dem Aufzählzeichen "-" beginnen
- nur die Schrift "Arial10" verwenden
- nur Fettdruck und Unterstreichen

mit "Speichern" den jeweiligen Textteil speichern

#### **Adressen – Nennungen**

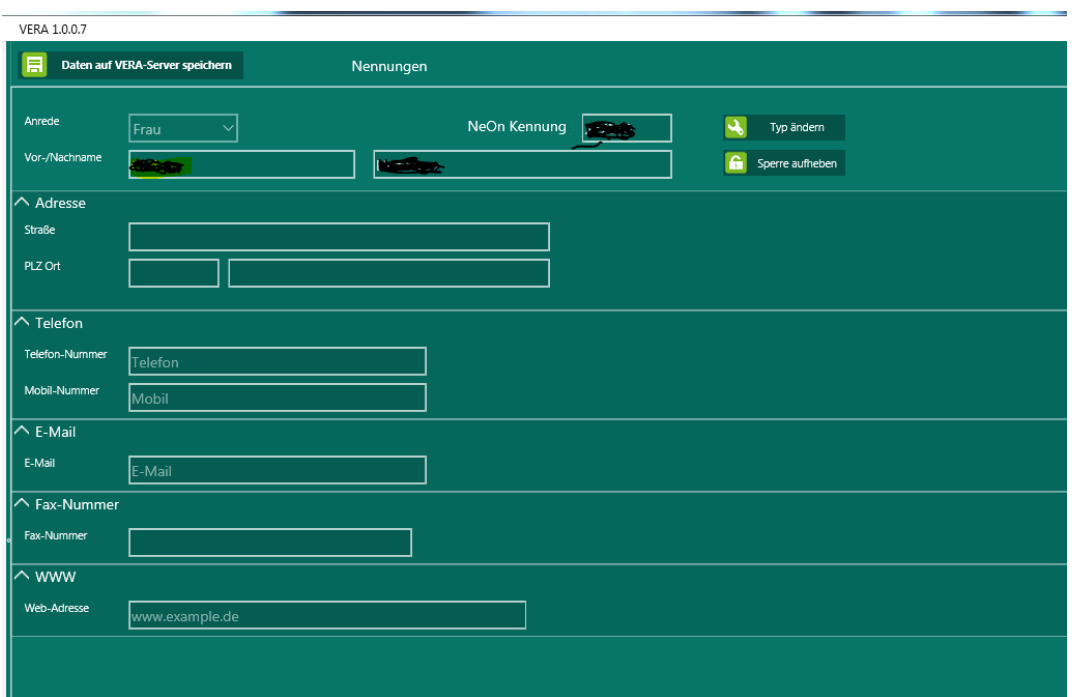

Wenn man die PNr. = PartnerID (von Neon) eingibt, werden die Felder automatisch aus der Datenbank gefüllt

Voreinstellung = Person, wenn man einen Verein, eine Institution etc. möchte, muss man "Typ ändern" wählen

#### **Adressen – Rechnungen**

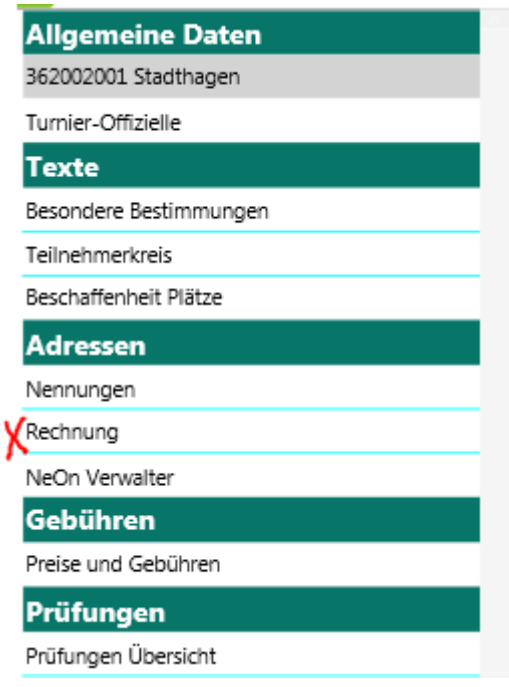

## **Zu der o. a. Anschrift gehen alle Rechnungen diese Veranstaltung betreffend:**

- Reitsport Magazin
- Pferdesportverband Hannover e. V.
- Deutsche Reiterliche Vereinigung

#### **Adressen – NeOn Verwalter**

NeOn-Verwalter können ausschließlich Personen sein, die bei Nennung Online (NeOn) entsprechend registriert sind.

# **Gebühren**

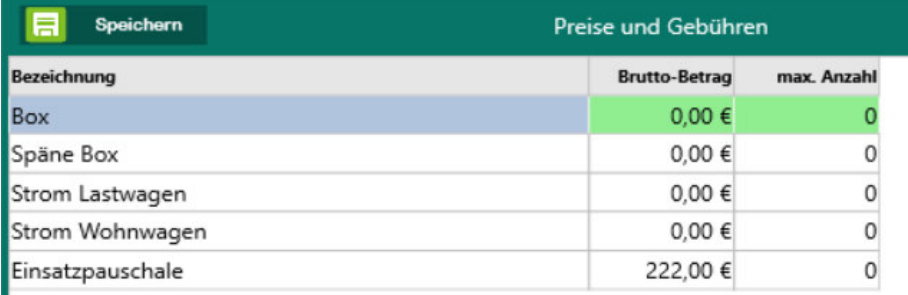

Es können beliebige Gebühren ergänzt werden; unter "max. Anzahl" kann z. B. die max. Anzahl festlegen. Beispiel: wenn ein Veranstalter nur 50 Boxen zur Verfügung hat, kann er bei max. Anzahl "50" eintragen; dann können auch nur 50 Boxen bestellt werden.

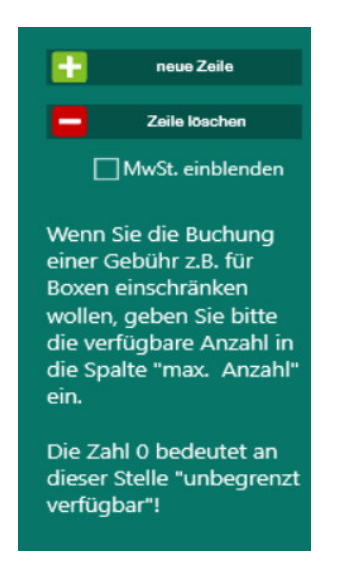

# **Prüfungen**

#### Prüfungen Übersicht

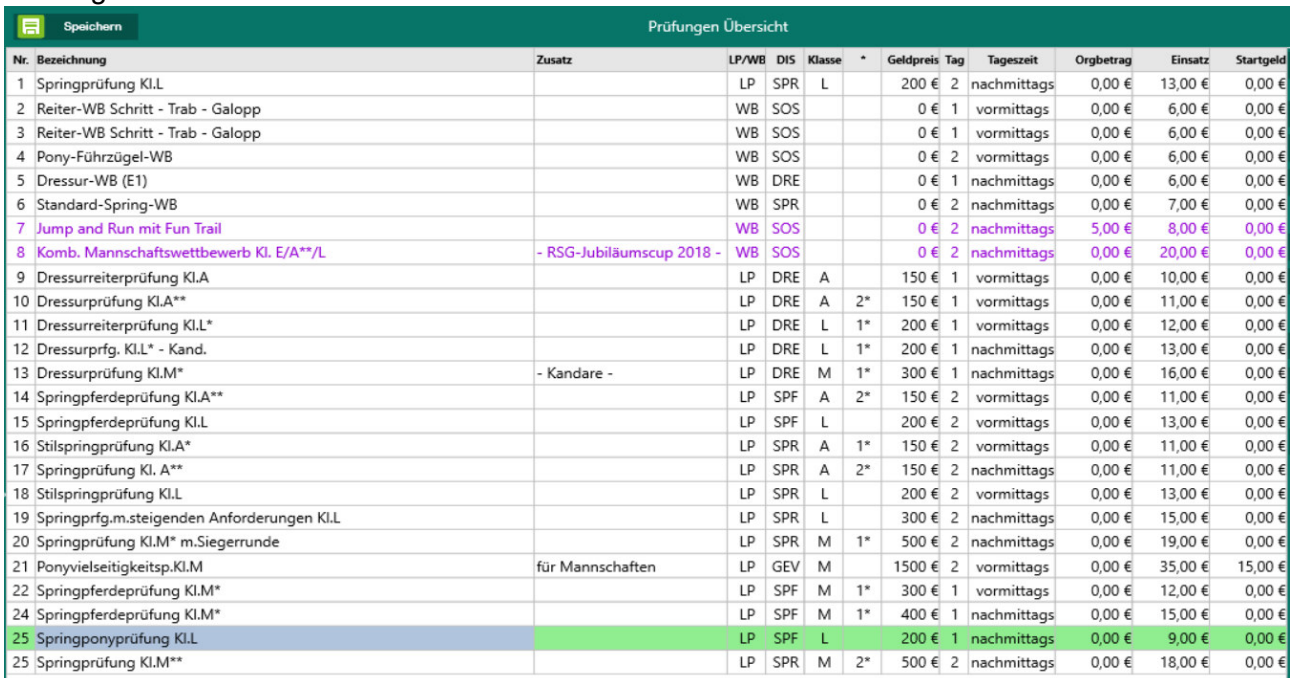

In der Übersicht sind alle Prüfungen mit kurzen Details aufgeführt. Die in "violett" dargestellten Prüfungen sind LP/WB, bei denen der **Einsatz erst bei Startmeldung** fällig wird.

In dieser Übersicht sind nachfolgende Details direkt änderbar:

- **Nr.** 

Wenn man die Prüfungen anders nummerieren möchte, kann man durch Doppelklick

des Feldes eine neue Nummer eintragen, danach <sup>+</sup> nach Nummer sortie und schon sind die Prüfungen neu sortiert

#### - **Tag / Tageszeit**

Man kann hier den Tag und die Tageszeit direkt ändern, wobei "1" = 1. Veranstaltungstag ist. Diese Informationen werden direkt in die Vorl. Zeiteinteilung und in den Inhalt der Prüfung weitergegeben.

Nachfolgende Bearbeitungsmodi sind möglich:

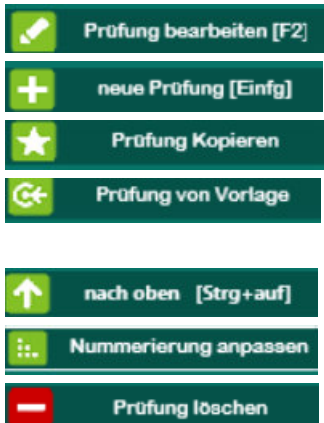

- = die angezeigte Prüfung bearbeiten
- = neue Prüfung anlegen
- = zur Erstellung einer neuen Prüfung mit identischem Inhalt
- = eine neue Prüfung gem. einer Vorlage erstellen (z.B. bei Cups)
- = eine Prüfung nach oben verschieben, danach dann drücken, damit die Prüfungen neu sortiert werden
- = die angeklickte Prüfung wird gelöscht

#### **Prüfung bearbeiten (F2)**

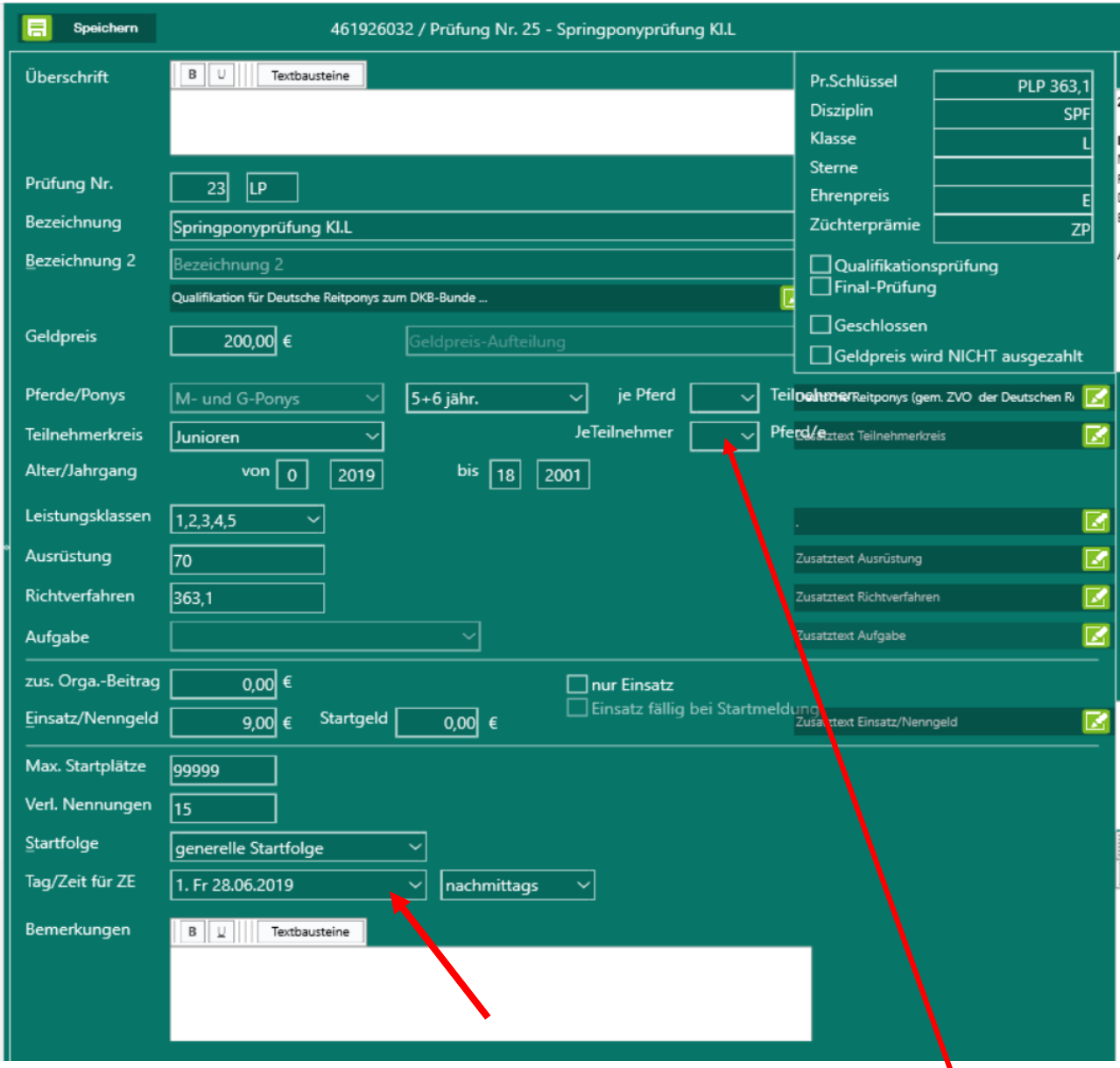

Bitte unbedingt die "Zusatztexte" bzw. die "Dropdown-Listen" verwenden, wo diese vorgesehen sind. Keine selbständigen Eintragungen vornehmen.

Achtung: In dem Feld "Je Teilnehmer □ Pferd/e" wir die max. nennbare Zahl an Pferden **angegeben. Steht dort die Zahl 1 kann je Teilnehmer nur 1 Pferd genannt werden.** 

**Sollen z.B. für Stammmitglieder des Veranstalters 2 Pferde je TN erlaubt werden, für alle anderen nur 1 Pferd, trägt man in das Feld 2 Pferde je Teilnehmer ein und in den Zusatztext: "gilt nur für Stammmitglieder des VA, alle anderen nur 1 Pferd erlaubt". Ansonsten ist es für die Stammmitlglieder nicht möglich im NEON ihre zwei Pferde zu nennen. Bei den anderen muss man es dann in der Meldestelle einmal prüfen, ob die Zahl der Pferde passt, die genannt wurden.** 

Die Felder "Überschrift" und "Bemerkungen" werden z. B. für "Leistungsprüfungen gem. LPO" etc. genutzt.

Bitte im Feld Tag/Zeit für ZE eintragen, wann die jeweilige Prüfung stattfindet!

Rechts kann man immer verfolgen, wie der Ausschreibungstext momentan aussieht. … und im Bemerkungsfeld kann man dem LV Mitteilungen senden.

## **Neue Prüfung einfügen**

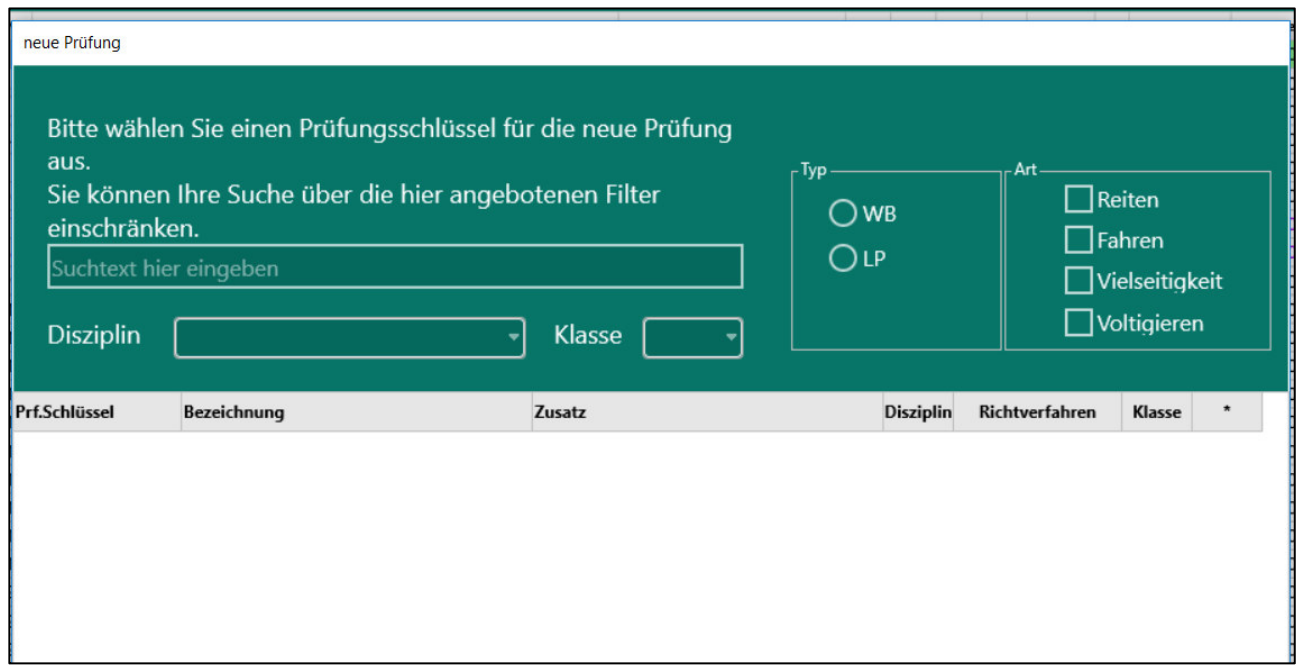

Es gibt verschiedene Möglichkeiten der Suche! Alle Wettbewerbe gem. WBO, die abweichend zum Inhalt der WBO sind müssen als WB1000 ausgewählt werden (z. B. Spring WB mit Stechen, Team Springen E/A/L etc.)

Dazu wird im Suchfeld nur "WB" eingetragen und im DropDown erscheint dann der WB 1000 als "Frei definierbarer WB."

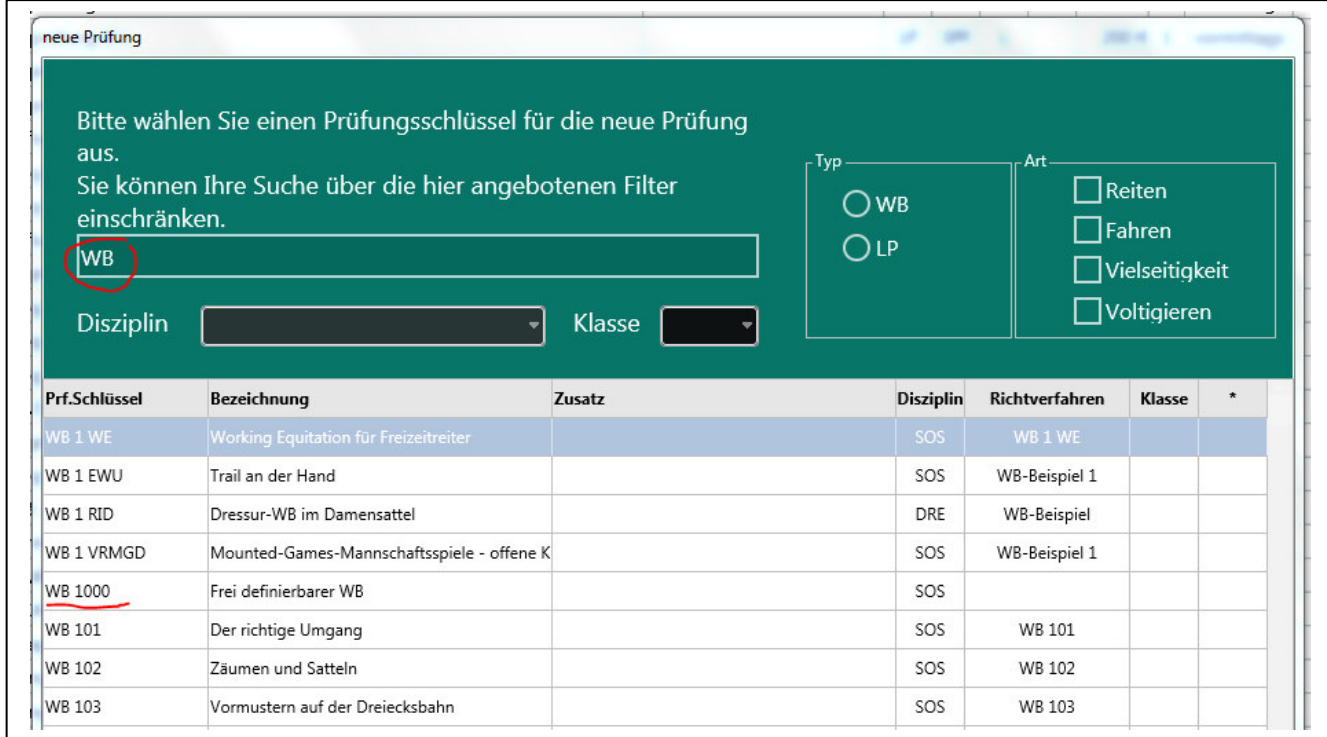

## **Prüfung kopieren**

Wenn man 2 oder mehrere Prüfungen "fast" mit identischem Inhalt hat, könnte man die Prüfungen kopieren

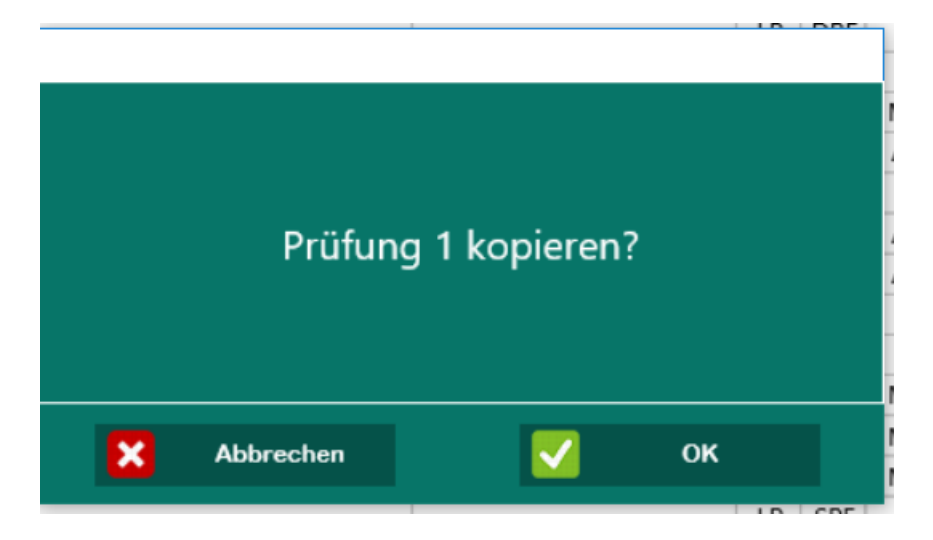

In der der Kopie ändert man dann die Bestandteile, die geändert werden müssen. Beispiel: Dressurpferdeprüfung Kl. A\*: Prüfung Nr. 1 ist nur für 4jähr. Pferde; Prüfung Nr. 2 für 5-6jähr. Pferde.

Wichtig: Bei einer **Änderung des Richtverfahrens** (z.B. in einer M-Dressur von 402.A auf 402.B (Richtverfahren von Gesamtwertnoten in Einzelnoten), oder muss eine neue Prüfung angelegt werden.

## **Preise und Gebühren**

Unter Preise und Gebühren können z.B. Boxengebühren eingerichtet werden. Sie werden dann in Nennung Online unter Leistungen angezeigt und sind dort für die Reiter auswählbar.

#### **Was bedeuten die Felder vor den Leistungen ?**

Vor der Gebührenbezeichnung (Leistungen) finden Sie zwei neue Felder. Im ersten Feld sehen Sie wie oft diese Leistung bisher bestellt wurde. Im zweiten Feld wird die in der Ausschreibung festgelegte maximal verfügbare Anzahl dieser Leistung angezeigt. Als Turnierverwalter (dieses Turniers) können Sie den Inhalt dieses Feldes ändern. Siehe auch**:** 

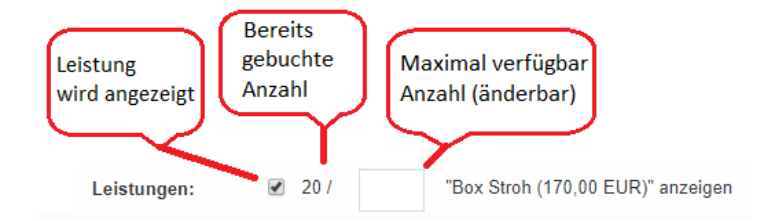

#### **Nachfolgend finden Sie ein paar Beispiele zur Erklärung der Funktion:**

- · **KEINE Zahl** = KEINE Begrenzung. D.h. Nenner können diese Leistung in unbegrenzter Zahl bestellen, z.B. Parkplatzgebühr.
- · z.B. **50** = Von dieser Leistung sind maximal 50 verfügbar. D.h. diese Leistung kann (insgesamt) maximal 50 Mal bestellt werden (Funktion wie bei begrenzten Startplätzen), z.B. stehen nur 50 Boxen im Stallzelt zur Verfügung.
- · **0** = Leistung ist NICHT verfügbar (kann nicht ausgewählt werden).

Aus diesem Grund ist es wichtig, dieses Feld korrekt zu befüllen.

## **Einsätze in den Prüfungen**

Als erstes trägt man in das Feld "Einsatz" den Grundeinsatz je Prüfungsklasse gem. LPO ein, als z.B. 7,50€ in Klasse A.

Als zweites können Sie in dem Feld darüber - "Orgabeitrag" - bis zu 5€ Orgabeitrag eintragen. Dieser muss im Text nicht erwähnt werden.

Als drittes können Sie in das Feld rechts neben Orgabeitrag in das Feld "Zusatzgebühr" nochmal bis zu 5€ maximal eintragen. Das ist dann als Beispiel die Coronagebühr, die im Text unter den Besonderen Bestimmungen mit angegeben wird und von der Landeskommission genehmigt werden muss.

Sollte sich in das Feld Orgagebühr oder Zusatzgebühr nicht bis zu 5€ eintragen lassen, springt das Programm zurück, ist es ein relativ sicherer Hinweis darauf, dass die Grundgebühr zu hoch eingetragen ist.

Im Text werden die Gebühren für den Reiter in nur einer Summe ausgegeben und nicht aufgeteilt, dieses muss nur intern für die Auswertung der FN so geschehen.

Wichtig ist hierbei, dass die Reihenfolge eingehalten wird. Es muss immer zuerst der Orgabeitrag ausgeschöpft werden, bevor eine Zusatzgebühr erhoben wird.

Grundeinsatz:

- E 6€, (Geldpreis 100€)
- A 7,50€ (GP 150€)
- L  $9,00€$  (GP 200€)

M\*- 12€ (GP 300€)

Ab Kl. M\*\* s. LPO Durchführungsbestimmmungen zu § 27

# **Prüfung von Vorlage**

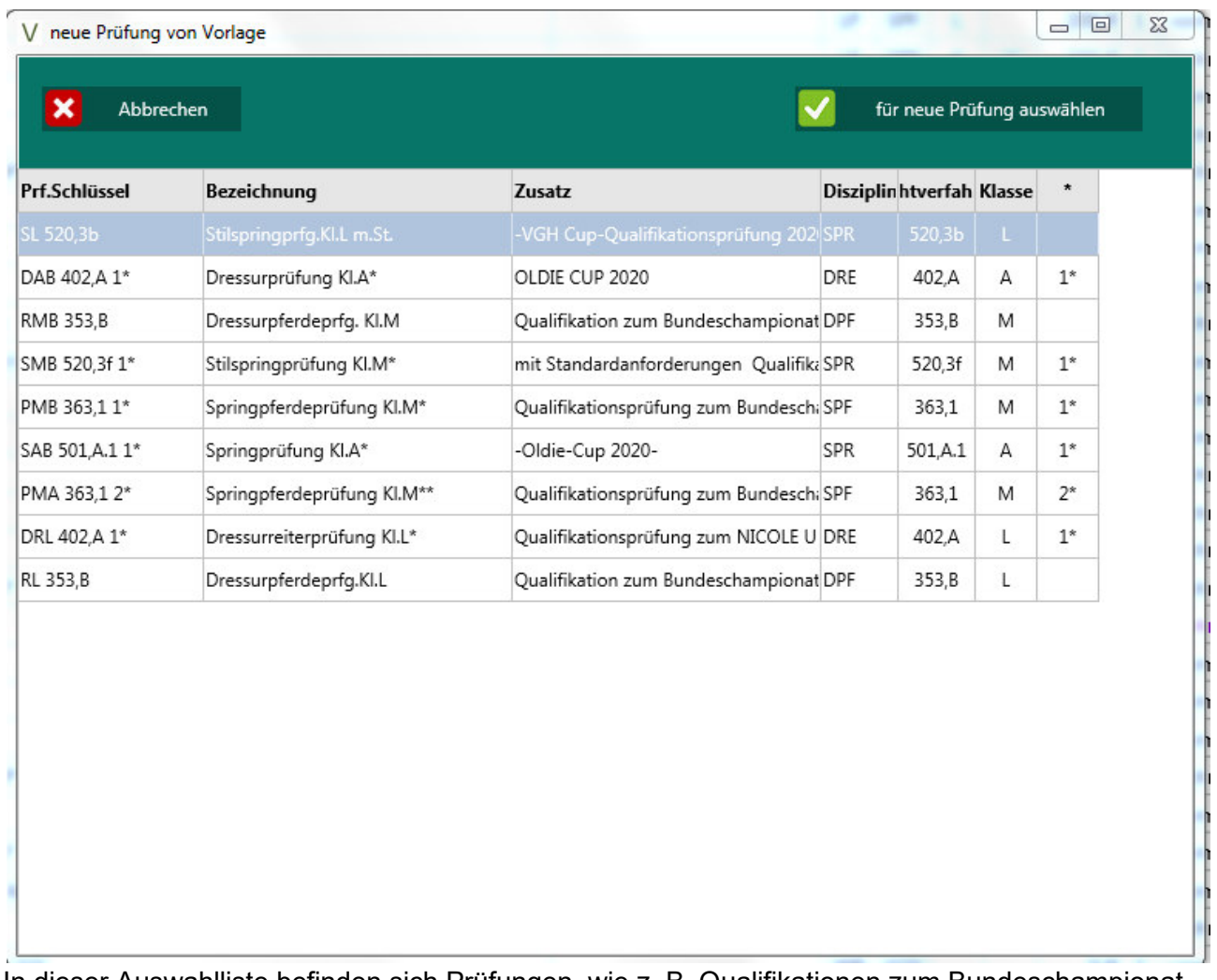

In dieser Auswahlliste befinden sich Prüfungen, wie z. B. Qualifikationen zum Bundeschampionat, Wertungsprüfungen zu Cups und Serien etc.

Man muss die Prüfung nur auswählen und hat direkt die von der LK genehmigte Prüfung in der Ausschreibung.

Wir wünschen viel Spaß mit Vera, welches ein Grundstein für die Weiterentwicklung EDV im Bereich "Turniersport" darstellt.

Inputs und Anregungen werden gern entgegengenommen!